### EventGrid

# **Getting Started**

 Issue
 01

 Date
 2023-10-26

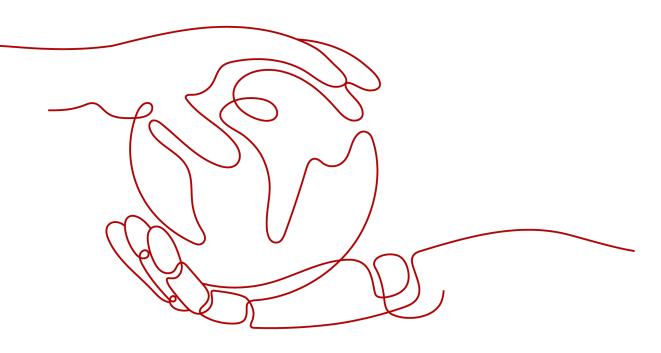

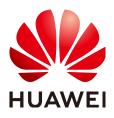

#### Copyright © Huawei Cloud Computing Technologies Co., Ltd. 2023. All rights reserved.

No part of this document may be reproduced or transmitted in any form or by any means without prior written consent of Huawei Cloud Computing Technologies Co., Ltd.

#### **Trademarks and Permissions**

NUAWEI and other Huawei trademarks are the property of Huawei Technologies Co., Ltd. All other trademarks and trade names mentioned in this document are the property of their respective holders.

#### Notice

The purchased products, services and features are stipulated by the contract made between Huawei Cloud and the customer. All or part of the products, services and features described in this document may not be within the purchase scope or the usage scope. Unless otherwise specified in the contract, all statements, information, and recommendations in this document are provided "AS IS" without warranties, guarantees or representations of any kind, either express or implied.

The information in this document is subject to change without notice. Every effort has been made in the preparation of this document to ensure accuracy of the contents, but all statements, information, and recommendations in this document do not constitute a warranty of any kind, express or implied.

### Huawei Cloud Computing Technologies Co., Ltd.

Address: Huawei Cloud Data Center Jiaoxinggong Road Qianzhong Avenue Gui'an New District Gui Zhou 550029 People's Republic of China

Website: https://www.huaweicloud.com/intl/en-us/

## **Contents**

| 1 Enabling EG and Authorizing Permissions | 1 |
|-------------------------------------------|---|
| 2 Sending a Huawei Cloud Service Event    | 2 |
| 3 Sending a Custom Event                  | 7 |

# Enabling EG and Authorizing Permissions

Before using EventGrid (EG), ensure that:

- 1. You have registered a HUAWEI ID and enabled Huawei Cloud services.
- 2. Your account has permission to use EG. For details about how to authorize an account, see **Creating a User and Granting EG Permissions**.

If you use an IAM user account, contact the Huawei Cloud account administrator to authorize you to use the EG service.

#### Logging In to the EG Console

- Step 1 Log in to Huawei Cloud console.
- **Step 2** Click *step* and select a region.
- **Step 3** Click  $\equiv$  in the upper left, and choose EventGrid from the service list to go to the EG console.

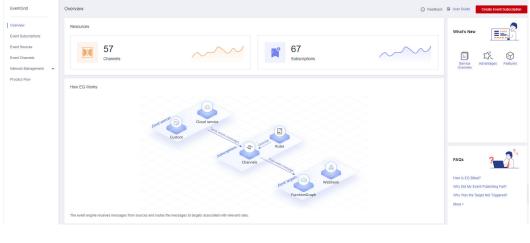

#### Figure 1-1 EG console

----End

# **2** Sending a Huawei Cloud Service Event

This section describes how to send a Huawei Cloud service event.

Huawei Cloud Object Storage Service (OBS) sends the generated cloud service events to EG. The EG service filters and converts the events based on the filter rule, and triggers the event target (a function in FunctionGraph).

#### Prerequisites

- You have completed the operations in **1 Enabling EG and Authorizing Permissions**.
- You have obtained the permission to access OBS and FunctionGraph.

#### Step 1: Create an Event Target (Create a Function)

- **Step 1** Log in to the FunctionGraph console.
- **Step 2** Choose **Functions** > **Function List** in the navigation pane.
- **Step 3** Click **Create Function**.
- **Step 4** Set function parameters, as shown in **Figure 2-1**. For details about the function parameters, see **Creating a Function**.
  - Function Type: Select Event Function.
  - **Region**: Select the region as required.
  - Function Name: Enter test.
  - Agency: Select Use no agency.
  - Runtime: Select Python 2.7.

| Basic Information             |                               |                                                                                                 |
|-------------------------------|-------------------------------|-------------------------------------------------------------------------------------------------|
| * Function Type               |                               |                                                                                                 |
| Event Function                | HTTP Function                 |                                                                                                 |
| * Region                      |                               |                                                                                                 |
| 0                             |                               | v                                                                                               |
| access, select the nearest r  | egion.                        |                                                                                                 |
| Enter a function name.        |                               |                                                                                                 |
| Enter 1 to 60 characters, sta | arting with a letter and endi | mag with a letter or digit. Only letters, digits, hyphens (-), and underscores (_) are allowed. |
| Agency 🕐                      |                               |                                                                                                 |
| Use no agency                 |                               | ▼ C Create Agency                                                                               |
| * Enterprise Project          |                               |                                                                                                 |
| default                       |                               | ▼ C View Enterprise Project                                                                     |
| Runtime                       |                               |                                                                                                 |
| Python 2.7                    |                               | ×                                                                                               |
|                               |                               |                                                                                                 |

#### Figure 2-1 Creating a function

#### Step 5 Click Create.

**Step 6** On the **Code** tab page of the function details page, enter the following code and click **Deploy**.

| # -*- coding:utf-8 -*-             |
|------------------------------------|
| import json                        |
| def handler (event, context):      |
| print(json.dumps(event))           |
| return {                           |
| "statusCode": 200,                 |
| "isBase64Encoded": False,          |
| "body": json.dumps(event),         |
| "headers": {                       |
| "Content-Type": "application/json" |
| }                                  |
| }                                  |
|                                    |

----End

#### Step 2: Create an Event Subscription

Subscriptions bind event sources, channels, and targets. Events of sources are routed to targets based on specified rules.

- **Step 1** Log in to the EG console.
- Step 2 In the navigation pane, choose Event Subscriptions.

#### Step 3 Click Create Event Subscription.

**Step 4** Click  $\swarrow$  next to the default subscription name.

Step 5 Enter OfficialEvent in Subscription Name, and click OK.

**Step 6** Configure an event source.

- 1. Click Event Source, and set event source parameters as shown in Figure 2-2.
  - **Provider**: Select Huawei Cloud.
  - Event Source: Select Object Storage Service (OBS).
  - **Filter Rule**: Use the default rule.

#### Figure 2-2 Setting event source parameters

| Event Se          | ource                                                                                                    |  |
|-------------------|----------------------------------------------------------------------------------------------------|--|
| Provider          | d 💽 Custom                                                                                                    |  |
| Event Source      |                                                                                                    |  |
| * Event Source    | Object Storage Service (OBS)                                                                                                    |  |
| Event Type        | -Select 🔻                                                                                                    |  |
| * Filter Rule (?) | Learn how to configure a filter rule.          1       {         2       "source": [         3       {         4       "op": "StringIn",         5       "values": [         6       "HC.OBS"         7       ]         8       ]         9       ]         10       ] |  |

2. Click **OK**.

**Step 7** Configure an event target.

- 1. Click Event Target, and set event target parameters as shown in Figure 2-3.
  - **Provider**: Select **Huawei Cloud**.
  - Event Target: Select FunctionGraph (function computing).
  - Function: Select test (created in Step 1).
  - Version: Select latest.
  - Transform Type: Select Pass-through.

×

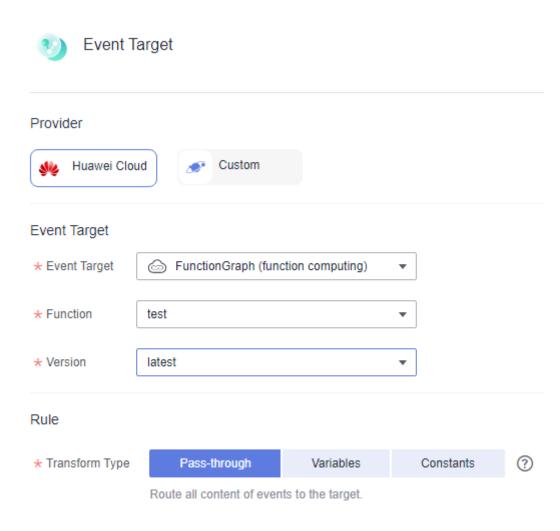

#### Figure 2-3 Setting event target parameters

- 2. Click OK.
- Step 8 Click Save.

----End

#### Step 3: Generate an OBS Event (Create an OBS Bucket)

- **Step 1** Log in to the OBS console.
- Step 2 Click Create Bucket.
- **Step 3** Set bucket parameters, as shown in **Figure 2-4**. For details about the bucket parameters, see **Creating a Bucket**.
  - **Region**: The value must be the same as the region of the EG service.
  - Bucket Name: Enter eg-test.
  - Default Storage Class: Select Standard.
  - Bucket Policy: Select Private.
  - **Default Encryption**: Leave it unselected.

- Direct Reading: Select Disable.
- Enterprise Project: Select default.

#### Figure 2-4 Creating a bucket

| Create Bucket               |                                                                                                    |
|-----------------------------|----------------------------------------------------------------------------------------------------|
| Replicate Existing Settings | Select Bucket Only the following bucket configurations can be replicated: region, data redundancy, storage class, bucket policy, default encryption, direct reading, enterprise project, and tags.                                                                                                    |
| Region                      | Regions are geographic areas isolated from each other. Resources are region-specific and cannot be used across regions through internal network connections. For low network latency and quick resource access, select the nearest region. Once a bucket is created, the region cannot be changed.                                                                             |
| Bucket Name                 | eg-test           © Cannot be the same as that of the current user's existing buckets.         © Cannot be the same as that of any other user's existing buckets.         © Cannot be edited after creation.                                                                                                    |
| Data Redundancy Policy      | Multi-A2 storage         Single-A2 storage         This setting can't be changed after the bucket is created. Multi-A2 storage is more expensive, but offers a higher availability. Pricing details           © Data is stored in multiple A2s in the same region, improving availability.                                                                                     |
| Default Storage Class       | Standard       Infrequent Access         High performance, reliability, and availability       Infrequent Access         Multi-A2       Single-A2         Multi-A2       Single-A2         Multi-A2       Single-A2         Image       Single-A2         If you do not specify a storage class during object upload, any objects you upload whert this default storage class. |
| Bucket Policy               | Private Public Read and Write Replicate Bucket Policy                                                                                                    |
| Direct Reading              | Only the bucket owner has full control over the bucket.       Enable     Disable       With direct reading disabled, you must restore Archive objects before downloading them. Restoring and downloading objects are billable actions Pricing details                                                                                                    |

Step 4 Click Create Now and create a bucket as prompted.

----End

#### **Step 4: View Results**

- **Step 1** Log in to the FunctionGraph console.
- Step 2 Choose Functions > Function List in the navigation pane.
- **Step 3** Click the **test** function to go to the function details page.
- **Step 4** On the **Metrics** tab page, view the number of invocations and running duration.

#### Figure 2-5 Viewing metrics

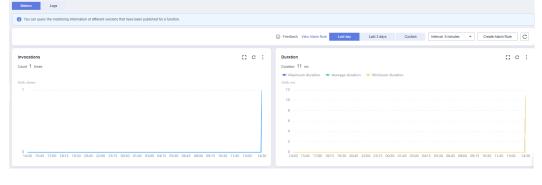

# **3** Sending a Custom Event

This section describes how to send a custom event.

The custom events generated by custom event sources are sent to EG. The EG service filters and converts the custom events based on the filter rule, and triggers the event target (a function in FunctionGraph).

#### Prerequisites

- You have completed the operations in 1 Enabling EG and Authorizing Permissions.
- You have obtained the permission to access FunctionGraph.

#### Step 1: Create a Custom Channel

- **Step 1** Log in to the EG console.
- Step 2 In the navigation pane, choose Event Channels.
- Step 3 Click Create Event Channel.
- Step 4 Enter channel in Name, and click OK.

View the created channel in the **Custom** area, and record the channel ID.

#### Figure 3-1 Event channel ID

| Custom 🕐            |               |
|---------------------|---------------|
| Name                |               |
| channel<br>224692a3 | -dcdd3e291984 |

----End

#### Step 2: Create an Event Source

- **Step 1** Log in to the EG console.
- Step 2 In the navigation pane, choose Event Sources.
- Step 3 Click Create Event Source.
- Step 4 Set event source parameters, as shown in Figure 3-2.
  - Type: Select Existing.
  - Channel: Select the channel created in **Step 1**.
  - Name: Enter egsdk-source.

Figure 3-2 Create a source for the custom event

| Create Event Source |                      |    |  |  |  |
|---------------------|----------------------|----|--|--|--|
| Channel             |                      |    |  |  |  |
| Туре                | Existing New ?       |    |  |  |  |
| ★ Channel           | channel -            | С  |  |  |  |
| Basic               |                      |    |  |  |  |
| * Name              | egsdk-source         |    |  |  |  |
| Description         | Enter a description. |    |  |  |  |
|                     |                      | li |  |  |  |
| <mark>★</mark> Туре | Custom application - |    |  |  |  |

#### Step 5 Click OK.

View this event source on the **Custom** tab.

----End

#### Step 3: Create an Event Target (Create a Function)

- **Step 1** Log in to the FunctionGraph console.
- **Step 2** Choose **Functions** > **Function List** in the navigation pane.
- Step 3 Click Create Function.
- **Step 4** Set function parameters, as shown in **Figure 3-3**. For details about the function parameters, see **Creating a Function**.
  - Function Type: Select Event Function.

- **Region**: Select the region as required.
- Function Name: Enter test.
- Agency: Select Use no agency.
- Runtime: Select Python 2.7.

#### Figure 3-3 Creating a function

| Basic Information                  |                             |
|------------------------------------|-----------------------------|
| * Function Type                    |                             |
| Event Function H                   | TTP Function                |
| * Region                           |                             |
| 0                                  | v                           |
| access, select the nearest region. |                             |
| Enter a function name.             |                             |
| Enter 1 to 60 characters, starting |                             |
| Agency 🕐                           |                             |
| Use no agency                      | C Create Agency             |
| * Enterprise Project (?)           |                             |
| default                            | ▼ C View Enterprise Project |
| Runtime (?)                        |                             |
|                                    | <b>_</b>                    |
| Python 2.7                         | <b>v</b>                    |

- Step 5 Click Create.
- **Step 6** On the **Code** tab page of the function details page, enter the following code and click **Deploy**.

| # -*- coding:utf-8 -*-            |
|-----------------------------------|
| mport json                        |
| def handler (event, context):     |
| print(json.dumps(event))          |
| return {                          |
| "statusCode": 200,                |
| "isBase64Encoded": False,         |
| "body": json.dumps(event),        |
| "headers": {                      |
| "Content-Type": "application/json |
| }                                 |
| }                                 |
| -                                 |
| End                               |
|                                   |

#### Step 4: Create an Event Subscription

Subscriptions bind event sources, channels, and targets. Events of sources are routed to targets based on specified rules.

- **Step 1** Log in to the EG console.
- **Step 2** In the navigation pane, choose **Event Subscriptions**.
- Step 3 Click Create Event Subscription.
- **Step 4** Click  $\swarrow$  next to the default subscription name.
- **Step 5** Enter **CustomEvent** in **Subscription Name**, and click **OK**.
- **Step 6** Configure an event source.
  - 1. Click Event Source, and set event source parameters as shown in Figure 3-4.
    - Provider: Select Custom.
    - Channel type: Select **Existing** for **Type**.
    - Channel configuration: Select the channel created in **Step 1** from **Channel**.
    - Event source type: Select **Existing** for **Type**.
    - Event source configuration: Select egsdk-source (created in Step 2) from Event Source.
    - **Filter Rule**: Retain the default value and record the value of **values**, for example, **egsdk-source** in **Figure 3-4**.

| Provider             |              |            |   |  |
|----------------------|--------------|------------|---|--|
| 🐝 Huawei Clou        | d 💽 Custom   |            |   |  |
| Channel              |              |            |   |  |
| Туре                 | Existing New | ?          |   |  |
| * Channel            | channel      | •          | С |  |
| Event Source<br>Type | Existing New | ?          |   |  |
| * Event Source       | egsdk-source | •          | ] |  |
| * Filter Rule        | 5 "values    | StringIn", |   |  |

Figure 3-4 Setting event source parameters

2. Click OK.

**Step 7** Configure an event target.

- 1. Click **Event Target**, and set event target parameters as shown in **Figure 3-5**.
  - Provider: Select Huawei Cloud.
  - Event Target: Select FunctionGraph (function computing).
  - Function: Select test (created in Step 3).
  - Version: Select latest.
  - Transform Type: Select Pass-through.

| Figure 3-5 Set | ting event ta | arget parameters |
|----------------|---------------|------------------|
|----------------|---------------|------------------|

| 🌖 Event T        | arget                     |                   |           |   |
|------------------|---------------------------|-------------------|-----------|---|
| Provider         |                           |                   |           |   |
| Wawei Clou       | Id Custom                 |                   |           |   |
| Event Target     |                           |                   |           |   |
| * Event Target   | G FunctionGraph (fund     | ction computing)  | •         |   |
| * Function       | test                      |                   | •         |   |
| * Version        | latest                    |                   | •         |   |
| Rule             |                           |                   |           |   |
| * Transform Type | Pass-through              | Variables         | Constants | ? |
|                  | Route all content of even | ts to the target. |           |   |

2. Click **OK**.

Step 8 Click Save.

----End

#### **Step 6: View Results**

- **Step 1** Log in to the FunctionGraph console.
- **Step 2** Choose **Functions** > **Function List** in the navigation pane.
- **Step 3** Click the **test** function to go to the function details page.
- **Step 4** On the **Metrics** tab page, view the number of invocations and running duration.

#### Figure 3-6 Viewing metrics

| You can query the monitoring information of different versions that have been published for a function. |                                           |                                                                   |                                                |
|----------------------------------------------------------------------------------------------------|-------------------------------------------|-------------------------------------------------------------------|------------------------------------------------|
|                                                                                                    |                                           | Feedback View Alarm Rule Last day Last 3 days Custom              | Interval: 5 minutes                            |
| rocations                                                                                               | 13 C i                                    | Duration                                                          | 51 C                                           |
| unt 1 times                                                                                             |                                           | Duration 11 ms                                                    |                                                |
|                                                                                                    |                                           | 🔶 Maximum duration 🗢 Average duration 🔶 Minimum duration          |                                                |
| it: times                                                                                               |                                           | Unit: ms                                                          |                                                |
| 1                                                                                                    |                                           | 12                                                                |                                                |
|                                                                                                    |                                           | 10                                                                |                                                |
|                                                                                                    |                                           | 8                                                                 |                                                |
|                                                                                                    |                                           | 6                                                                 |                                                |
|                                                                                                    |                                           | 6                                                                 |                                                |
|                                                                                                    |                                           | 4                                                                 |                                                |
|                                                                                                    |                                           | 2                                                                 |                                                |
|                                                                                                    |                                           | 8                                                                 |                                                |
| 14:30 15:45 17:00 18:15 19:30 20:45 22:00 23:15 00:30 01:45 03:00 04:15 05:30                           | 06:45 08:00 09:15 10:30 11:45 13:00 14:30 | 14:30 15:45 17:00 18:15 19:30 20:45 22:00 23:15 00:30 01:45 03:00 | M:15 05:30 06:45 08:00 09:15 10:30 11:45 13:00 |

----End